# モバイルウィジェット

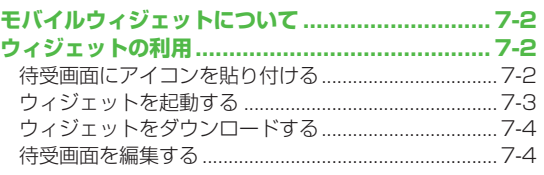

### **モバイルウィジェットについて**

モバイルウィジェットとは、天気やおでかけ情報など、さまざ まなコンテンツ(ウィジェット)を待受画面に貼り付けること で、いつでも最新情報をチェックしたり、簡単にツールを利用 できるサービスです。

#### **ネットワーク接続型ウィジェットについて**

ウィジェットによっては、ネットワークに接続して動作するもの があります。その場合、インターネットの通信料がかかります。 ●ウィジェットアイコンが待受画面に表示されている場合、ウィ ジェットによっては最新情報を取得するなどの通信を自動的に 行うことがあります。通信にはパケット通信料がかかります。 通信中は、TVコールやセキュリティ設定など他の機能を利用で きない場合があります。

### **■ ウィシェットの表示/非表示を切り替える**

**>** 待受画面で(二)

#### こんなこともできます!】○

■また●自動更新しない●海外で利用時に待受画面上のウィジェッ トから自動的に通信する ●海外で利用時に確認画面を表示し ない ●お客様を識別するための情報(Cookie)を送受信し ない ●Cookieを削除する ●ポインタの動く速度を変える  $(T = P 17-16)$ 

## **ウィジェットの利用**

### **待受画面にアイコンを貼り付ける**

ウィジェットは、4枚のシートに各3つまで貼り付けられます。 シートは、シーンに応じて待受画面上で切り替えられます。

- **1** <sup>M</sup>(長押し) ウィジェット一覧が表示されます。
- **2** ウィジェットを選んで図[はる]→シートを選択
- **3 図**で貼り付ける位置に移動→ [選択]

#### **■ 待受画面上のウィシェットをはがす**

> メインメニューから ウィジェット▶設定▶コンテンツをはがす▶ シートを選択▶コンテンツにチェック▶ **⊠[はがす]▶YES** 

#### お知らせ

●ウィジェットは、**メインメニューから ウィジェット▶ウィジェット 一覧**

**または メインメニューから データフォルダ▶ウィジェットでも選** 択できます。

●microSDカード内のウィジェットを貼り付けた場合、microSD カードを抜くと登録が解除されます。

### **ウィジェットを起動する**

### **待受画面のアイコンから起動する**

**1** ウィジェットが表示されている 待受画面でい

 $F/Z4$  $(k+1)$   $n:1n$ 

「S!速報ニュースとは?]

√ 選択 ▷

 $x^{-1}$ 

次画面

とくするクーホ\*

操作

補画面

ポインタ (&) が表示されます。

●ホインタでの操作を止めるには:  $\sqrt{\sqrt{2}}$ 

ポインタが消えます。

2 **©** でポインタを移動→

アイコンを選択

以降は画面の指示に従って操作してく ださい。

### **シートを切り替える ■**

<mark>></mark> ウィジェットが表示されている待受画面でし

→ **[b] [前画面]/ [a] [次画面]** 

**ウィジェット一覧から起動する**

- **[5%]** (長押し) ウィジェット一覧が表示されます。
- **2** ウィジェットを選んで●[選択] 以降は画面の指示に従って操作してく ださい。

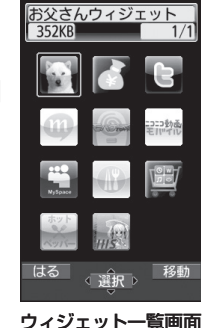

- 
- **ウィジェット一覧のウィジェットを移動する ■**
- **>** 899 (長押し) →ウィジェットを選んで[**x**][**移動]** →移動先を選んで <sup>■</sup> [決定]

**7**

### **ウィジェットをダウンロードする**

### **メインメニューから ウィジェット**

### **1 ウィジェットストア**

インターネットに接続後、提供サイトの画面が表示されます。 以降は画面の指示に従って操作してください。

#### **ウィジェットのインストールについて**

ダウンロードが完了したウィジェットは、本機にインストールさ れることで使用できる状態になります。ウィジェットによっては、 手動でインストールする必要があります。その場合、以下の操作 を行ってください。

- **>** ダウンロード完了画面→**インストール**
- ●インストールが完了すると、ウィジェット一覧に表示されます。 データフォルダ内のウィジェットフォルダには、インストール が完了していないウィジェットも表示されます。

#### お知らせ

●メインメニューから ウィジェット▶ウィジェット一覧▶ Y!ケータイで探す▶ YES **または メインメニューから データフォルダ▶ウィジェット▶** Y!ケータイで探す▶YESでもダウンロードできます。

### **待受画面を編集する**

**ウィジェットが表示されている待受画面でい→** ■でポインタを移動→ アイコンを選んで<sup>[</sup>図][**操作]** 

### **2** 項目を選択(下記参照)

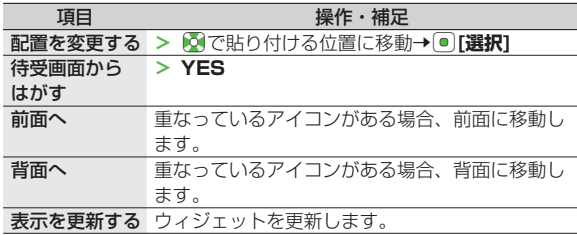